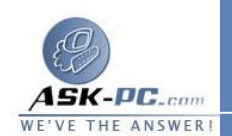

 إزالة التثبيت . وعند انتهاء عملية إزالة التثبيت، انقر فوق **Windows Restart** عندما يطلب منك ذلك .

كيفية إصلاح برنامج **Explorer Internet** أو العودة إل ى تثبيت سابق

 إذا كــان تحقـق أداة إصـلاح **Explorer Internet** لا يعمـل، أو إذا كـان برنـامج  **Internet 5 Explorer** غير مسرد في أداة " إضافة / إزالة البرامج " بـ " لوحـة الـتحكم " ، يمكنك بدء أداة إصلاح **Explorer Internet** من موجه الأوامر . للقيام بذلك، انقـر فـوق ابدأ، ثم انقر فوق تشغيل، وفي المربع فتح، اكتب الأمر التالي ثم انقر فوق موافق :

**C:\Program**  " **rundll32 setupwbv.dll,IE6Maintenance Files\Internet Explorer\Setup\SETUP.EXE" /g**  " **Log.Txt "C:\WINDOWS\IE Uninstall** 

ملاحظ ــــــــــة: هــــــــــذا الأمــــــــــــر متحـــــــــسس لحالــــــــــــــة الحـــــــــــرف.

 إذا أردت استبدال ملف تالف مـن وسـائط ملفـات **Windows** أو برنـامج  **Internet Explorer** الأصلية، استخدم أداة " مدقق ملفات النظـام " ( **(Checker File System SFC** ( **(**أو أداة " الاستخراج " لاستخراج الملف

------------------------------------------------------ -------------------------

**11**  - كيفية اضافة معلومات انترنت اكسبلولر**6**  لملف **Browscap.ini**

افتح ملف **ini.Browscap** عن طريق المفكرة وتستطيع الوصول اليه عن طريق

ابدا **←** برامج **←** الملحقات **←** المفكرة في المفكرة اضغط على افتح من قائمة ملف وتجد ملف **ini.Browscap** فـي المكـان التالي**%systemroot%\WINNT\System32**

ثم قم بنسخ النص الموجود هنا ولصقه ف*ي* ملف **Browscap.ini**